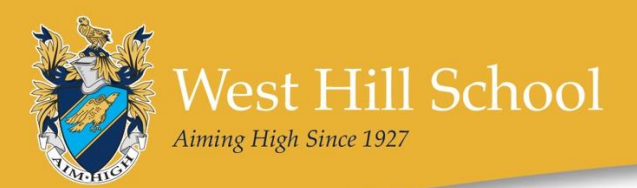

# **SHOWING NOTIFICATIONS**

If you do not receive automatic notifications to your phone after you've installed the Gateway App, you may need to change some settings on your phone.

## iPhone

Android

your phone:

Open the Settings area on your phone:

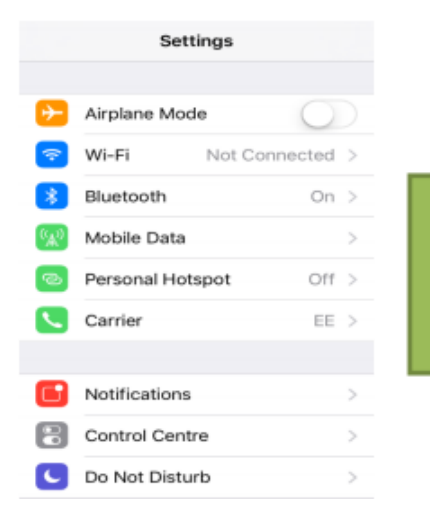

Open the Settings area on

#### Click on: Notifications, School Badges, Sounds, **Banners**

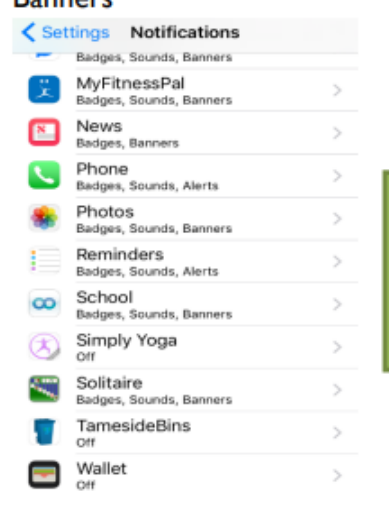

Click on: Notifications, **School Gateway** 

Adjust the settings to suit the notifications you would like:

## < Notifications School Allow Notifications Show in Notification Centre Sounds Badge App Icon Show on Lock Screen Show alerts on the Lock screen, and in<br>Notification Centre when it is accessed from<br>the Lock screen. ALERT STYLE WHEN UNLOCKED

Ensure that 'Block all' is not highlighted. Adjust other settings to suit the notifications you would like:

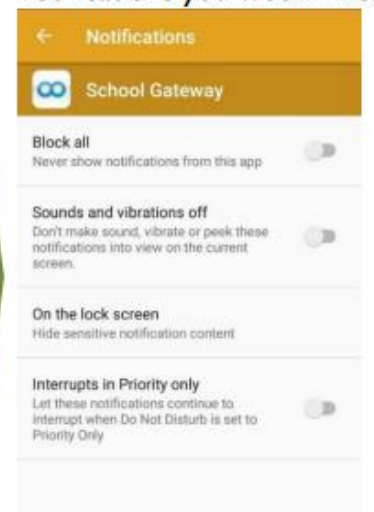

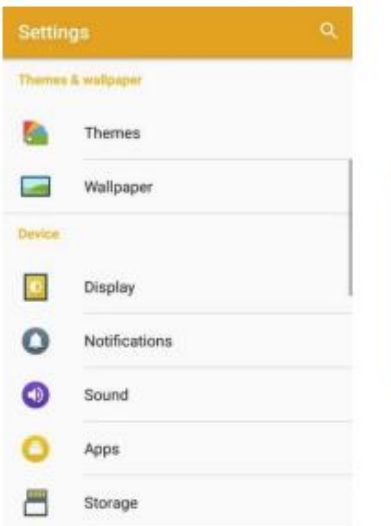

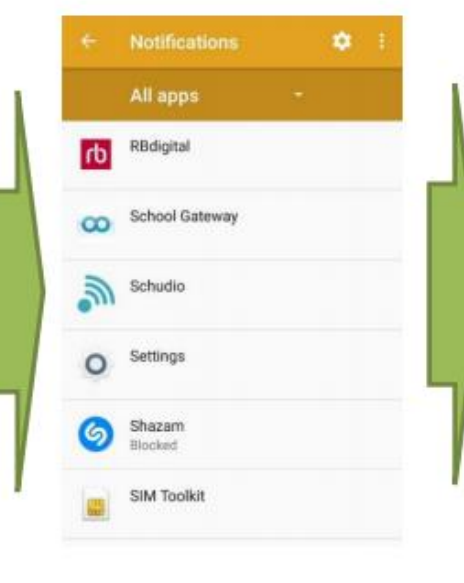

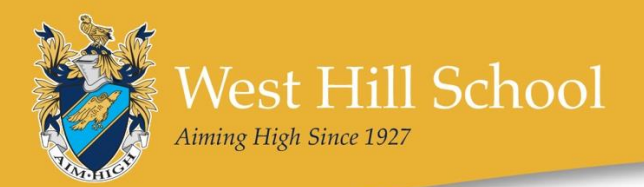

## Huawei

Open the Settings area on your phone:

Click on Notifications, School Gateway

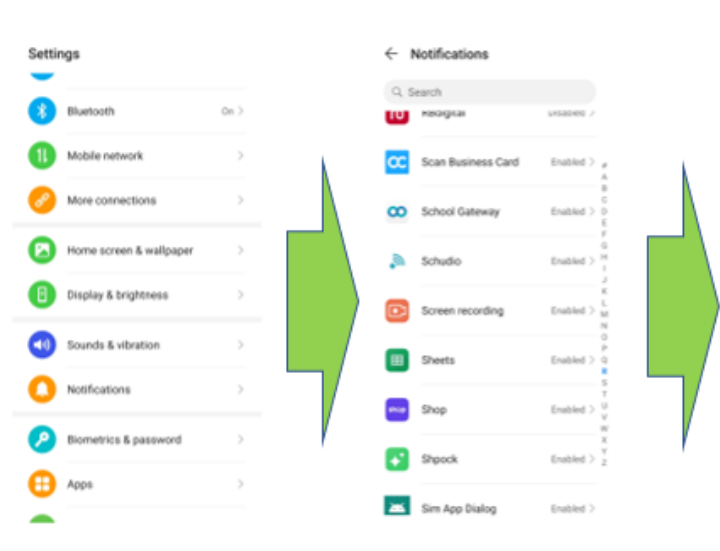

Ensure that Allow Nofications is highlighted. Manage other notification types in the Miscellaneous area.

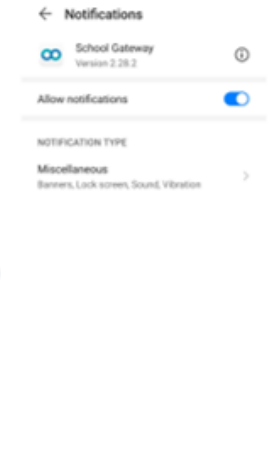